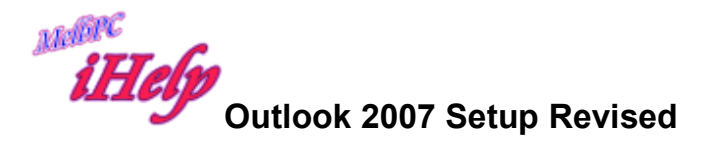

Open Outlook 2007

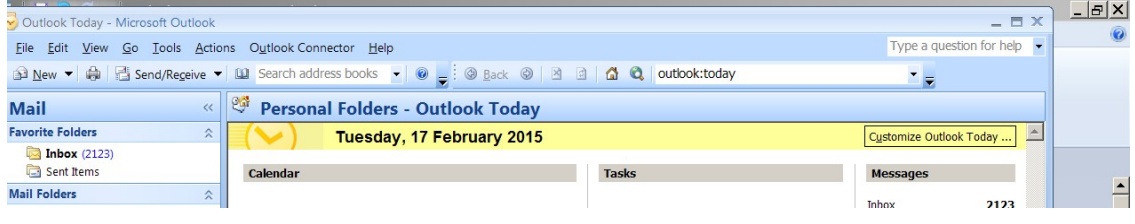

## Click Tools then account settings

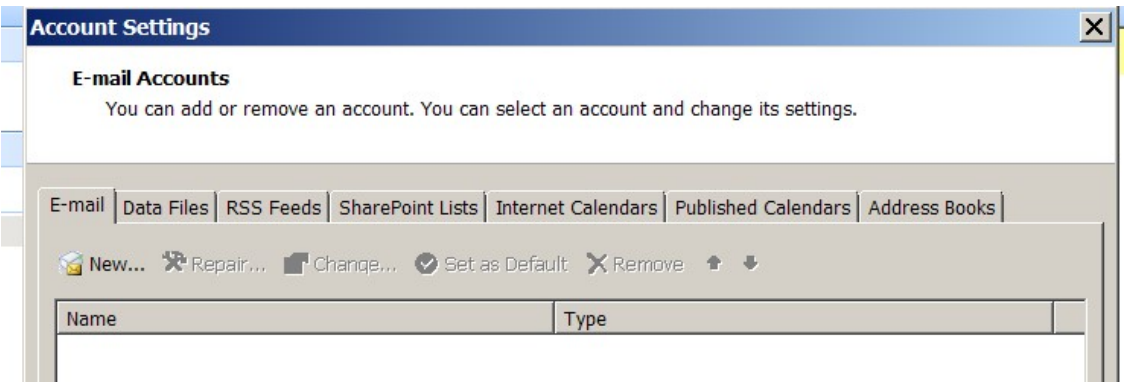

If there is already an unsuccessful account there for your MelbPC account listed

Highlight it and click Remove then

Click New and enter your details

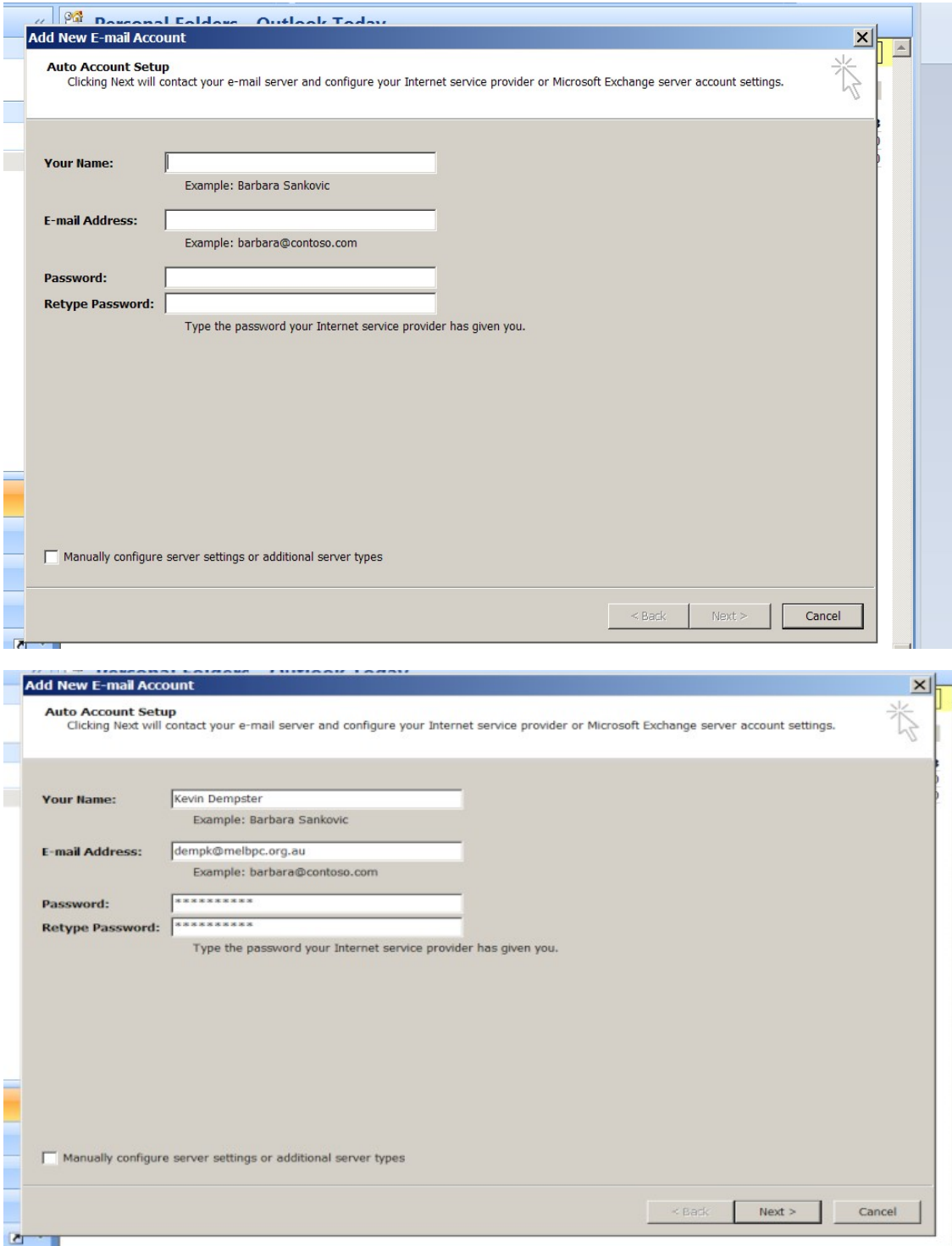

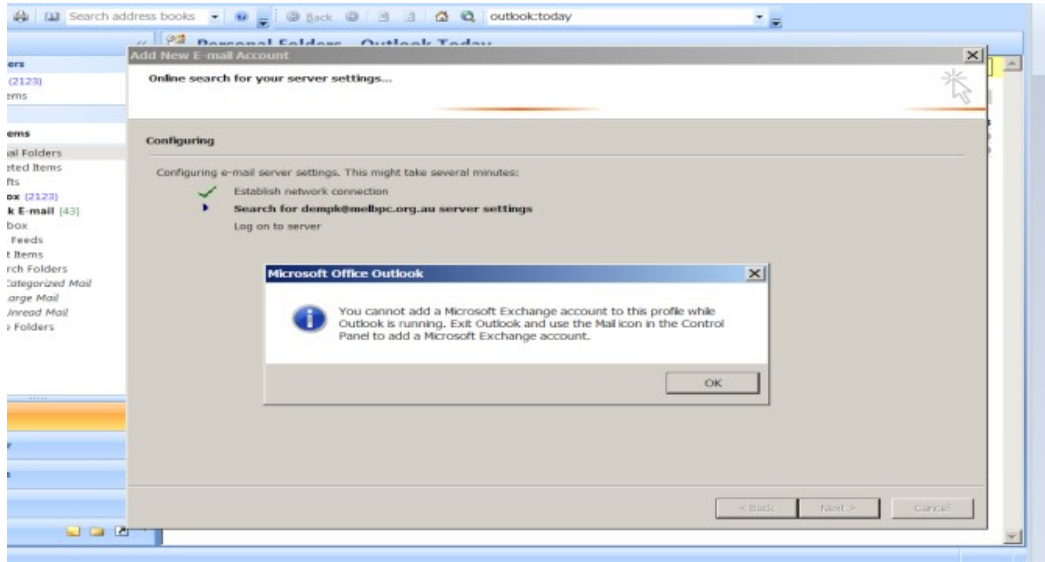

Click the X top right to remove the window

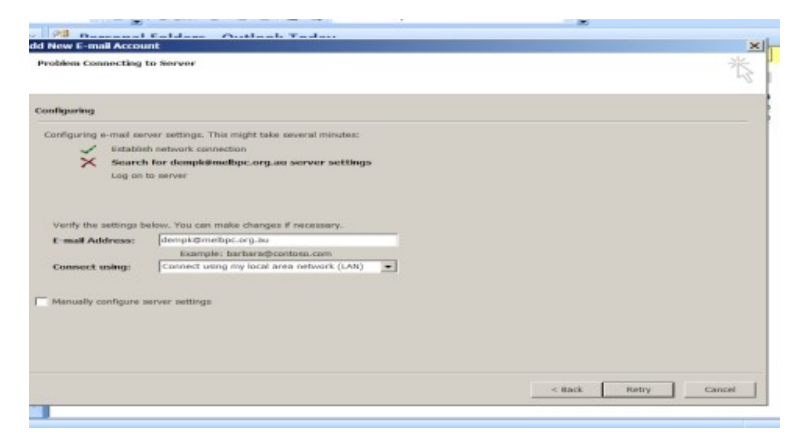

Click to tick the box beside Manually configure server settings and click Next

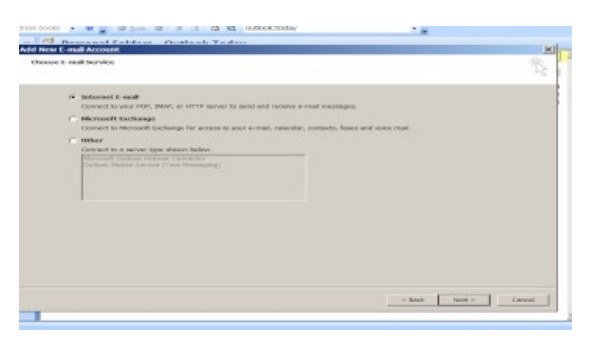

#### Click Next

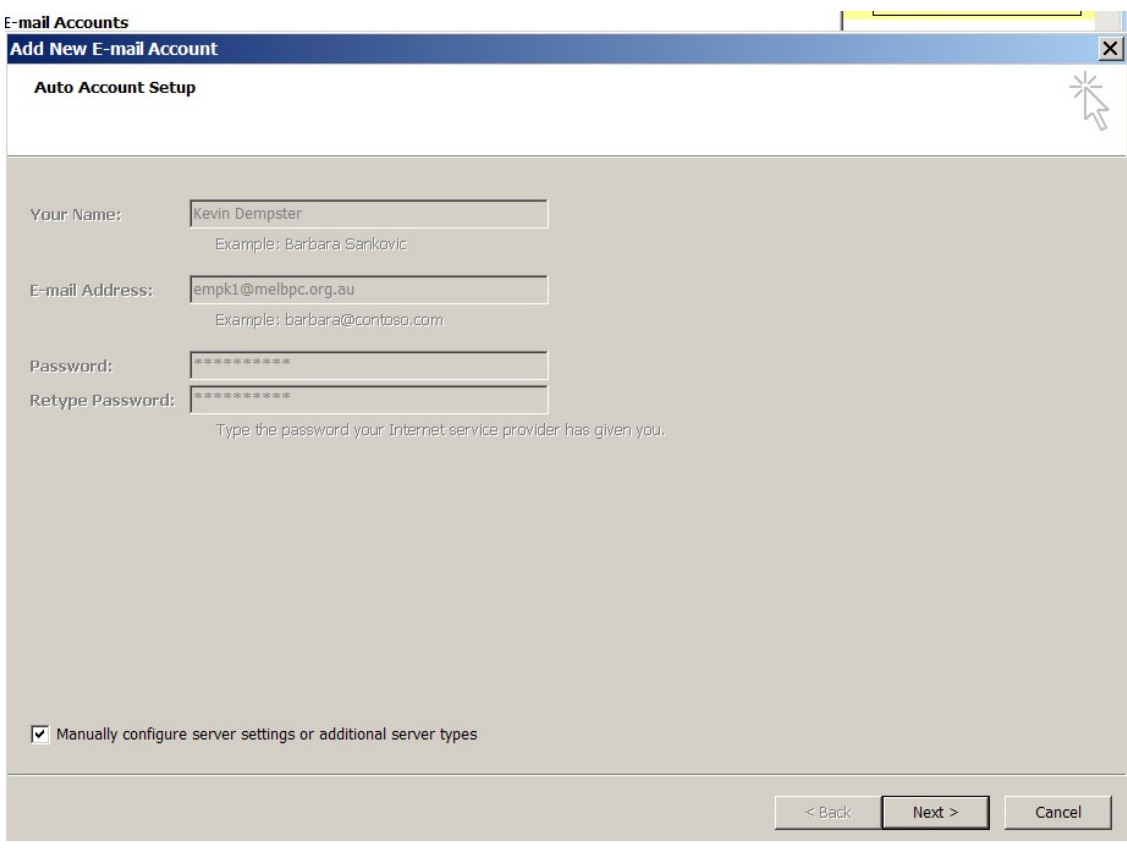

## Click Next

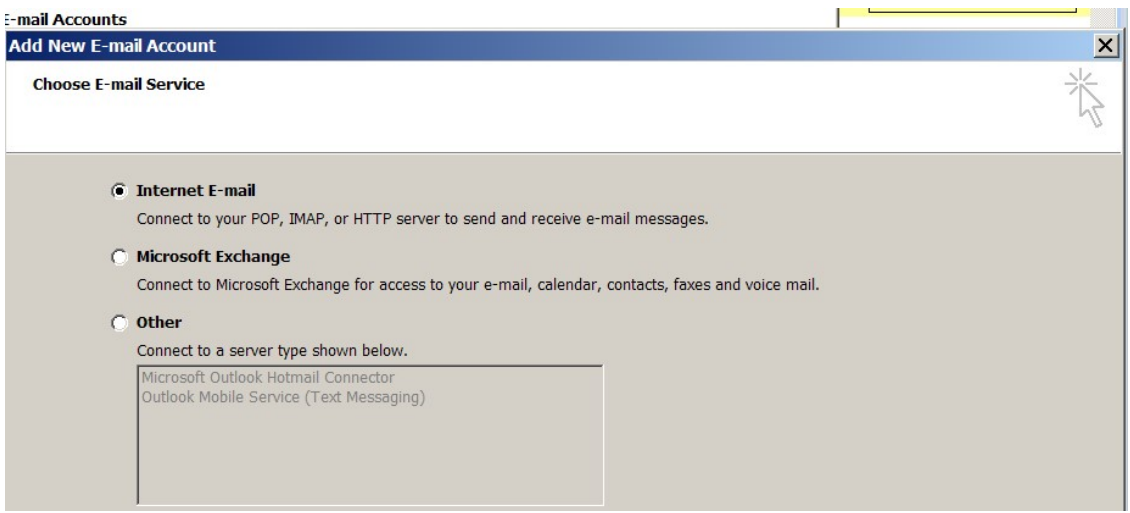

#### Click Next

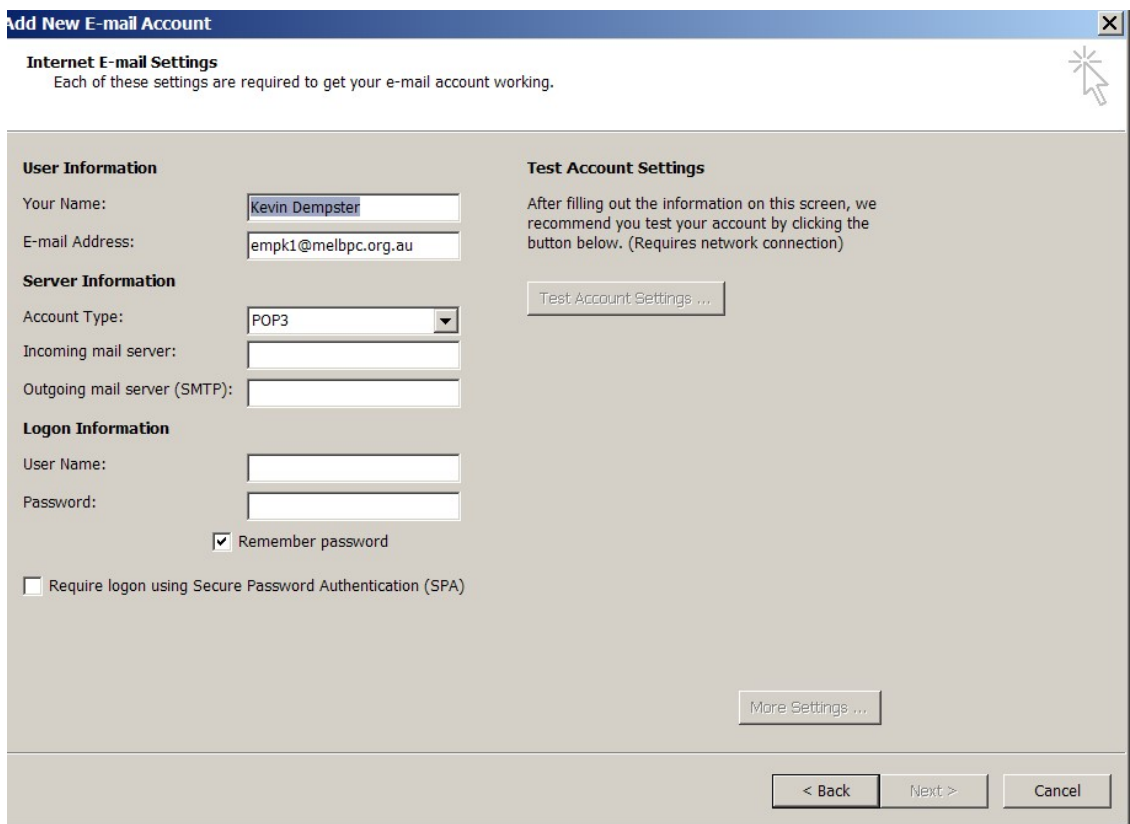

Enter your details and select either POP or IMAP

![](_page_5_Picture_15.jpeg)

# Click More Settings and select outgoing server

![](_page_5_Picture_16.jpeg)

Tick the box beside My outgoing server(SMTP) requires authentication

Click Ok then More settings again select Advanced

![](_page_6_Picture_23.jpeg)

Set This server requires an encrypted connection SSL

Outgoing Server SMTP to 587 and

Use the following type of encrypted connection to TLS

Ensure settings are as shown and decide whether to tick Leave copy of messages on server

Click Ok

![](_page_7_Picture_4.jpeg)

Now click Test Account settings

![](_page_8_Picture_15.jpeg)

When this message appears, breath a sigh of relief and click the Close button

Then click Next and Finish.

KD Jly 2015